*Смоленское областное государственное бюджетное учреждение дополнительного образования «ЦЕНТР РАЗВИТИЯ ТВОРЧЕСТВА ДЕТЕЙ И ЮНОШЕСТВА»*

*Методические рекомендации*

**Выставка детского творчества.**

**Алгоритм подготовки и организации виртуальных экспозиций.**

*Составитель: Василевич В.В., методист* 

**Смоленск 2021**

За последнее время в образовательном пространстве конкурсно-выставочная деятельность вновь приобрела высокий социальный статус. Благодаря многообразию форм и видов, разноуровневому подходу и поли направленности она обладает огромными возможностями для развития творческих способностей обучающихся, удовлетворения их интересов и потребностей в творческом самоопределении.

В дополнительном образовании конкурсно-выставочная деятельность является неотъемлемой составляющей образовательного пространства, объединяющая в единый процесс воспитание, обучение и творческое развитие личности. Сегодня трудно переоценить важность и необходимость организации и проведения конкурсов и выставок для обучающихся. Практика показывает, что творческий успех детей зависит, в частности, и от их участия в конкурсно-выставочных мероприятиях различного уровня. Конкурсы и выставки дают возможность демонстрировать достижения, как каждого ребенка, так и творческих групп. Возможность показать свои достижения и сравнить их с достижениями других стимулирует креативную деятельность обучающихся, активизирует их творческую мысль.

До недавнего времени выставки достижений детского творчества в учреждениях дополнительного образования (в учреждении, на муниципальном, региональном и всероссийском уровне) были доступны в реальном формате.

Однако время диктует свои правила, вносит свои коррективы. Технологии виртуального мира с каждым днем все больше и больше входят в инфраструктуру современного общества: медицину, строительство, развлечения, масс-медиа и многие другие сферы. Дополнительное образование не исключение. И переход на дистанционную форму работы образовательного учреждения значительно ускоряет этот процесс. «Живые» конкурсы и выставки трансформируются в виртуальный формат.

# **Что же такое виртуальная выставка?**

**.** 

**Виртуальная выставка** – это публичная демонстрация в сети Интернет с помощью средств веб-технологий виртуальных образов специально подобранных и систематизированных произведений искусства, декоративно-прикладного и технического творчества, рекомендуемых удаленным пользователям.

Первые виртуальные выставки появились в рамках проекта Интернет-ресурсов Торгово-Промышленной Палаты России, целью которого являлось продвижение российских предпринимателей, а также их товаров и услуг через сети Интернет на новые рынки. Ресурс предполагает размещение на виртуальных выставочных стендах (мини-сайтах) информации на русском и английском языках для продвижения и обмена деловой информацией о предприятиях и организациях, их товарах и услугах, графические и видеоматериалы.

Позднее такая форма подачи информации стала практиковаться в самых разных сферах деятельности.

**В данном контексте речь будет идти о выставках детского художественного, декоративно - прикладного и технического творчества**

В условиях развития новых информационных технологий, виртуальные выставки появляются в сфере культуры и образования. А за счет своей многофункциональности виртуальная выставка стала очень популярной и самой доступной формой организации конкурсно-выставочной деятельности и в учреждениях дополнительного образования.

## **Какие функции выполняет виртуальная выставка?**

Функции виртуальной выставки и реальной, по сути, остаются неизменными:

- демонстрация результатов творческой деятельности детей и педагогов;
- пропаганда и популяризация детского творчества;
- сохранение и интерпретация культурного наследия;
- формирование мотивации к творческой активности;
- стимулирование стремления к творческой самореализации.

#### **Преимущества и возможности виртуальной выставки.**

Виртуальная выставка мобильна, компактна, содержательна. Она может быть выполнена с помощью оригинального мультимедийного дизайна, облегчающего навигацию и восприятие информации.

Традиционная выставка позволяет участвовать только здесь и сейчас, а виртуальная выставка предоставляет дополнительные возможности и преимущества. Виртуальная выставка не ограничена местом и временем – с любого компьютера, в любом месте и в любое время суток можно получить доступ к интересующим материалам.

Возможность использования мультипликации, игровых моментов, переключающих внимание со статичных заставок на анимационные, делает виртуальную выставку живой, динамичной и особо привлекательной для детей.

#### **Достоинства виртуальной выставки.**

#### *1. Неограниченность времени существования*.

Экспозиция сохраняется на более длительный срок, чем это предусматривает традиционная выставка, а при желании, может функционировать постоянно. Существенным достоинством виртуальных выставок является то, что виртуальные экспозиции доступны 24 часа в сутки, 7 дней в неделю.

#### *2. Доступность.*

Для просмотра выставки достаточно выхода в интернет, что дает возможность любому удаленному пользователю воспользоваться информационными ресурсами. Посетители виртуальной выставки имеют возможность получить полную информацию об интересующем экспоненте без спешки, временных или географических ограничений, сопутствующих традиционным выставкам. Чтобы увидеть интересующую экспозицию, человеку не надо ехать на большое расстояние, а порой и в другую страну. Виртуальная выставка дает возможность, не выходя из дома или офиса посетить ее с максимальными удобствами. При этом, одновременно можно находиться на нескольких выставках, проводя анализ и сравнение, если все эти экспозиции на одну тему.

# *3. Компактность.*

Виртуальное пространство выставки дает возможность экспонировать практически неограниченное количество объектов, не занимая реальных площадей. Нет необходимости работать со стеллажами, стендами, выставочными модулями.

## *4. Вариативность.*

Виртуальная выставка дает возможность ее создателю в любое время обновить экспозицию, добавляя или убирая объекты, быстро поменять слайды и их расположение, изменить цветовую гамму, или общий дизайн. Можно создавать и редактировать одновременно несколько виртуальных выставок.

#### *5. Мобильность.*

Электронные выставки очень удобно демонстрировать в разных образовательных учреждениях, аудиториях, кабинетах, классах, а можно использовать как выездные.

#### *6. Информативность.*

Каждый экспонат можно сопроводить аннотацией, рефератом, историей создания, аудио- и видеофрагментами.

#### *7. Сохранность.*

На виртуальной выставке можно разместить любые объекты не опасаясь, что они могут быть испорчены или повреждены.

#### *8. Бюджетность.*

Затраты на создание виртуальных выставок ниже, чем на организацию аналогичных традиционных.

Однако при всех достоинствах виртуальной выставки у нее есть свои **недостатки:**

- не каждое персональное устройство соответствует требованиям, необходимым для просмотра выставки;
- создатель виртуальной выставки должен владеть определенными компьютерными умениями и навыками, иметь необходимые знания хотя бы самых простейших программ и графических редакторов, освоить необходимые навыки работы с ними и, к тому же, обладать художественным вкусом.

# **Классификация виртуальных выставок**

Виртуальные выставки, как и традиционные, могут быть классифицированы по ряду признаков:

- по статусу муниципальные, региональные, федеральные, международные;
- по содержанию универсальные, тематические, персональные;
- по целевому назначению познавательные (в виде экспозицией, отражающих, определенные темы и разделы образовательной области) и творческие (выставки детских творческих работ).

В зависимости от того, какие задачи решают и какие функции выполняют, выставки детских творческих работ могу отличаться по содержанию (внутренней наполняемости, «начинки») и количеству участников.

Итогом активной работы ребенка на протяжении всего учебного процесса может стать *персональная выставка* как наиболее действенный стимул к развитию творческой активности личности.

Персональные выставки могут быть разными. Можно поощрить ребенка персональной выставкой, если он выполнил в течение учебного года большое количество качественных творческих работ. А можно организовать персональную выставку, которая покажет творческий путь автора от первых шагов к первым успехам. Можно оформить экспозицию, которая раскроет мир увлечений ребенка.

*Выставка творческой группы* может объединить работы нескольких авторов, выполненные, например, в одной технике или представляющие одно из направлений творчества.

*Выставка-отчет* в учреждении дополнительного образования формируется в конце учебного года по итогам работы за определенный промежуток времени. Причем в экспозиции выставки отдельным разделом могут быть представлены и работы педагога.

Для оформления *тематической выставки* отбираются работы, объединенные одной темой, и формируется экспозиция, как правило, после проведения тематического конкурса.

*Выставка-экспозиция* имеет ограниченный временной промежуток существования вследствие регулярно меняющегося состава экспонатов.

*Выставка-открытка,* как правило, посвящена календарному празднику. Творческие работы компонуются на одном (или нескольких) выставочном стенде, оформляются в едином стиле, могут дополняться стихотворными строчками, поздравлениями и т.п. Выставка имеет ограниченный срок экспозиции.

*Выставка – плакат* – виртуальный выставочный стенд, содержащий в наглядно-компактном виде информацию агитационно-пропагандистского, инструктивно-методического, учебного и другого характера.

# **Алгоритм подготовки и организации виртуальной выставки**

Задумывая создать виртуальную выставку, нужно быть готовыми к долгой, кропотливой, но интересной работе.

Создание виртуальной выставки процесс не сиюминутный, он требует определённых знаний и опыта работы с программами и сетевыми сервисами.

При создании информационного продукта можно придерживаться следующего алгоритма:

# **1. Разработка макета виртуальной выставки:**

- выбор темы (если выставка тематическая);
- анализ материала, необходимого для монтирования выставки;
- подбор экспонатов.

#### **2. Техническая подготовка макета:**

- сканирование или фотографирование творческих работ, отобранных для размещения;
- формирование электронной папки, в которой будут храниться ваши предварительные материалы.
- **3. Редактирование изображений.**
- **4. Форматирование виртуальной выставки.**

# **1. Разработка макета виртуальной выставки.**

Основой виртуальной выставки является экспонат. Но если в традиционной выставке это – объективная реальная вещь, то в виртуальной – визуализация этого объекта. Экспонатом может быть любой продукт творческой деятельности ребенка. Нужно только, чтобы он соответствовал теме выставки. Именно из наличия экспонатов необходимо исходить при определении принципа их демонстрации и характера размещения в виртуальном пространстве.

Однако, только получивший высокую оценку, творческий продукт начинает свою активную виртуальную экспозиционную жизнь, участвуя в выставках самого различного уровня. Как будет выглядеть экспонат в виртуальном пространстве, во многом зависит от создателя выставки. А впечатление от выставки в целом создается от того на сколько грамотно обработаны и скомпонованы все представленные материалы.

Отдельно хочется остановиться на таком моменте, как защита авторских прав и персональных данных.

Прежде, чем размещать работу, следует уточнить, не является ли она копией. Если это копия, в сопровождении (аннотации, пояснительной табличке и т.п.) обязательно необходимо указать, что работа является копией и, если это возможно, указать автора подлинника. Размещать работы можно только при письменном согласии участника выставки или его представителя.

# **2. Техническая подготовка макета.**

На рабочем столе компьютера либо на любом электронном носителе создаем папку «Выставка». Все необработанные электронные копии материальных объектов планируемой выставки помещаем в папку.

После того, как папка будет укомплектована, переходим к редактированию объектов, предварительно установив один из графических редакторов.

# **3. Редактирование изображений.**

При создании экспозиции виртуальных выставок можно использовать бесплатные *дизайнерские программы*, установив их на свой компьютер или использовать возможности бесплатных графических *онлайн-редакторов* (Приложение №1).

В своей практике при создании информационного продукта я отдаю предпочтение программе FastStone Image Viewer (FSViewer).

FastStone Image Viewer **–** бесплатная многофункциональная программа для просмотра изображений в Microsoft Windows. Разработчик – компания FastStone Soft. Программа включает в себя файловый менеджер, базу данных и основные

функции редактирования изображений. Считается одной из самых популярных и простых в использовании программ.

# **Пошаговая инструкция работы в программе**

**Шаг 1.** Устанавливаем программу FastStone Image Viewer на рабочий стол компьютера. При установке программа не требует дополнительных настроек. Если все же по каким-то причинам программа не открывается, выполните установку по инструкции (приложение №2).

Ö, Image Viewer - скачать бесплатно с официального сайта image-viewer.ru ... Были сегодня • Официальный российский сайт FastStone Image Viewer! Скачать версию для

Убеждаемся, что программа установлена. Для этого на рабочем столе компьютера ищем соответствующий ярлык программы

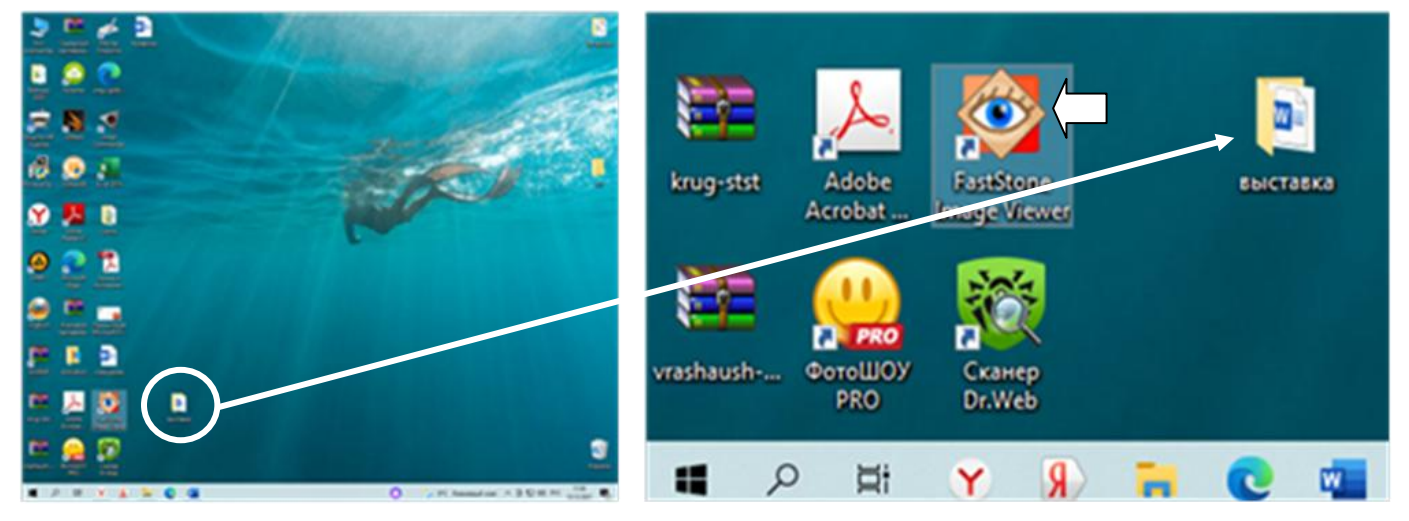

**Шаг 2.** Открываем программу.

Интерфейс состоит из четырёх основных частей:

- 1-иерархия файловой системы (какие папки с картинками у вас есть)
- 2-область предпросмотра выбранной фотографии (выбранная картинка)
- 3-все содержимое выбранной папки
- 4-панель инструментов.

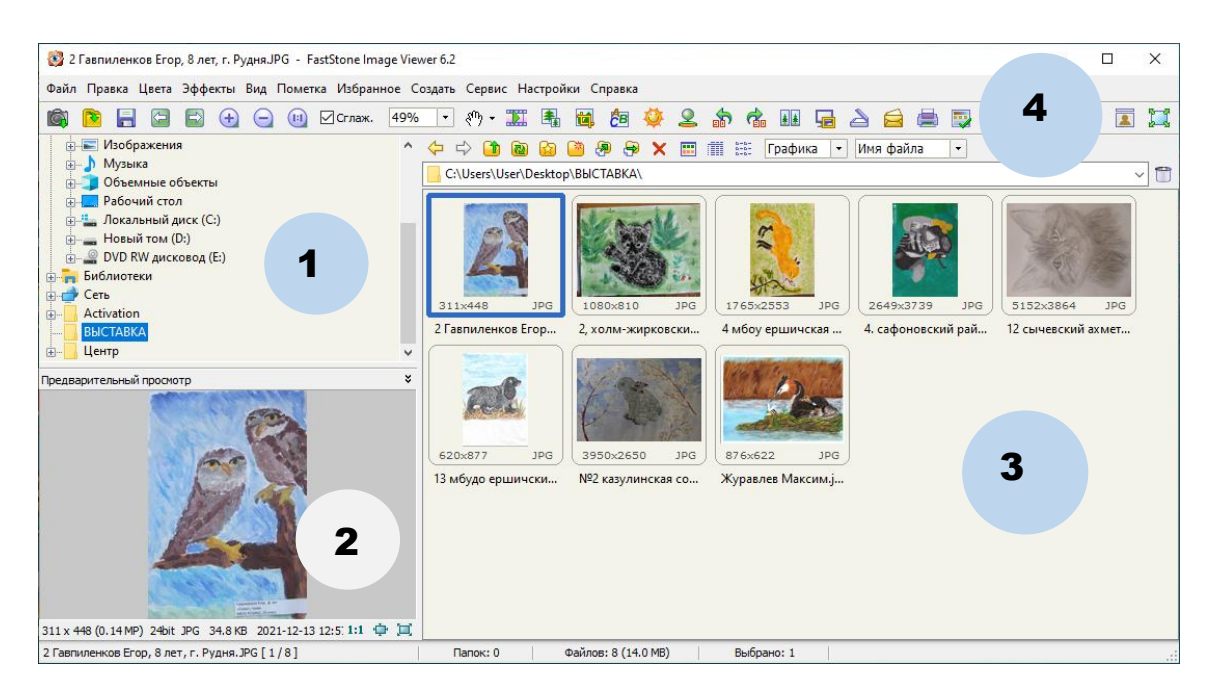

Любой графический объект, хранящийся в открытой папке, сопровождается первоначальным эскизом, размером, объёмом, форматом и названием для быстрого получения основной информации о файле без его открытия или поиска дополнительных свойств и сведений.

Для получения детальных данных кликните по картинке и изучите информацию в области предпросмотра.

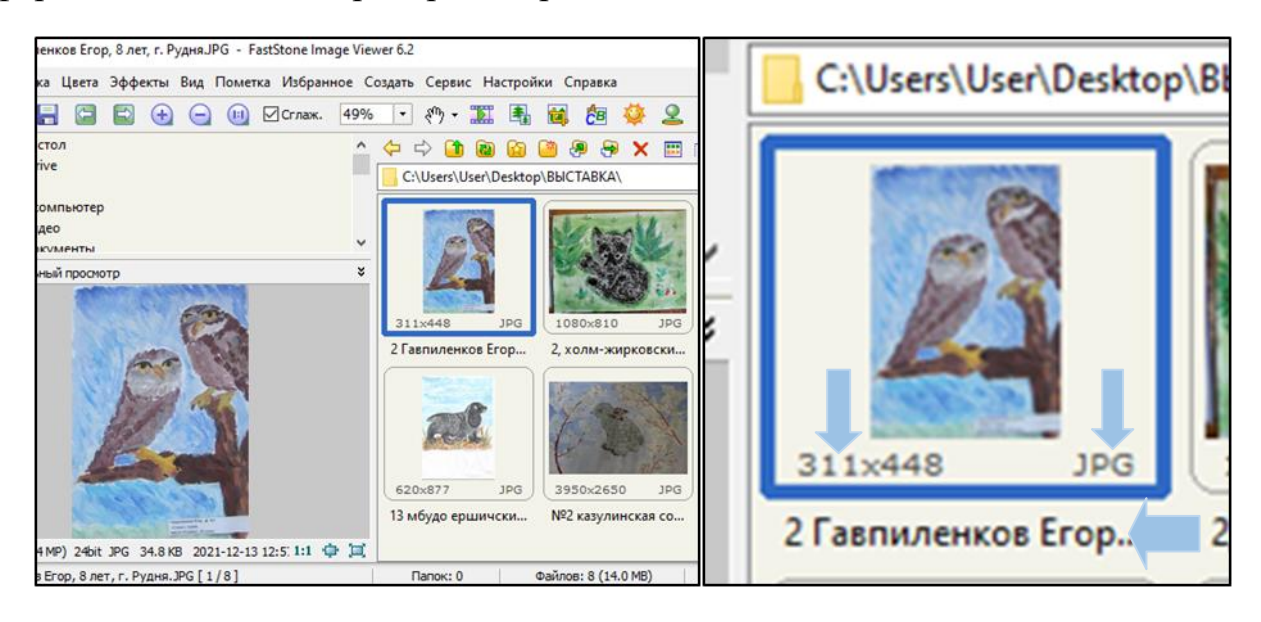

**Шаг 3.** Знакомимся с панелью инструментов (Приложение №3).

При первоначальном открытии папки в программе панель инструментов находится вверху экрана. Для полноэкранного режима работы нажмите кнопку на панели инструментов в правом верхнем углу либо дважды нажмите на объект.

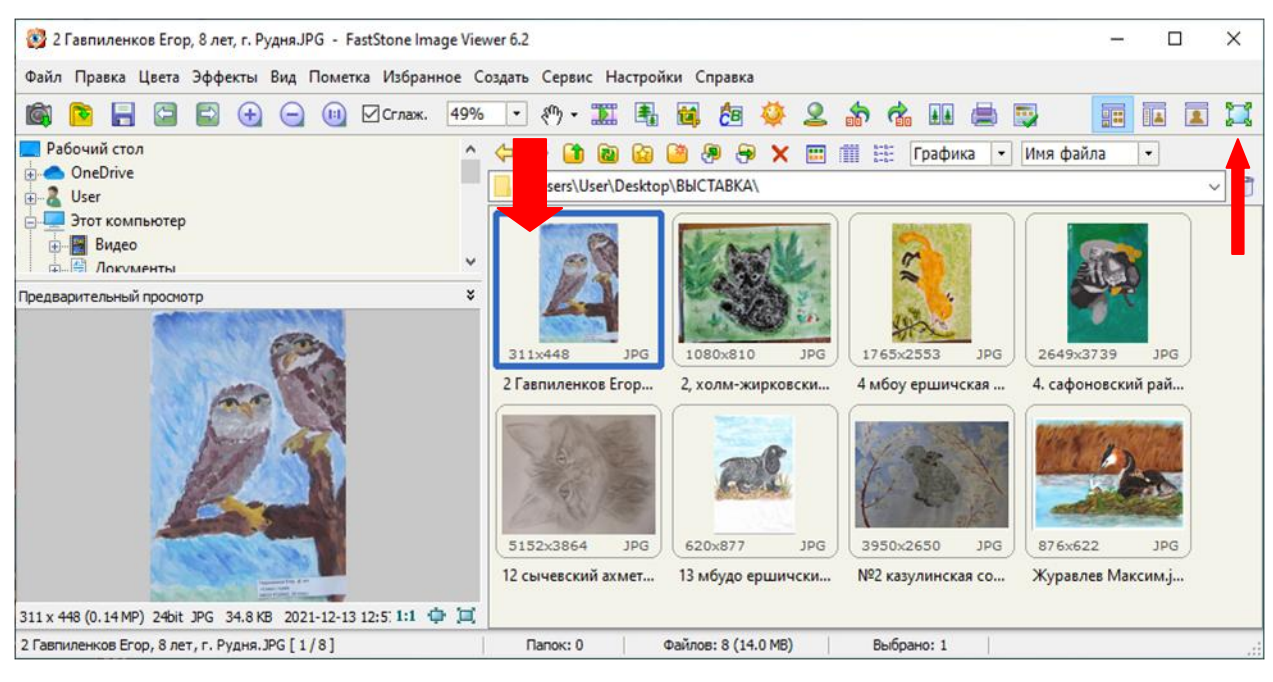

Непосредственно в полноэкранном режиме перемещайте курсор к краям экрана, чтобы получить доступ к панелям инструментов. Подводим курсор к левому краю экрана, появится вертикальная панель. Соответственно к нижнему краю экрана – горизонтальная панель в нижней части экрана (Приложение №3).

Редактировать изображения можно и в оконном режиме (Приложение №3).

**Шаг 4.** Редактируем изображения.

Инструментов много, рассмотрим необходимые для редактирования изображений выставочных объектов. В разделе «Поворот, размеры, текст» нам необходимы следующие инструменты: «поворот», «обрезка», «клонирование и ретушь», «убрать красные глаза», «изменить размер», «рисование». В разделе «Цвета» - «коррекция освещенности». В разделе «Эффекты» - «рамка», «трафареты». Остальные эффекты вы сможете освоить самостоятельно по мере необходимости.

«Поворот». Любое изображение можно повернуть влево, вправо на 90<sup>0</sup>. Так, например, изображение лисенка мы развернули на 90<sup>0</sup>, выбрав левой кнопкой мыши (ЛКМ) инструмент «Поворот: Влево».

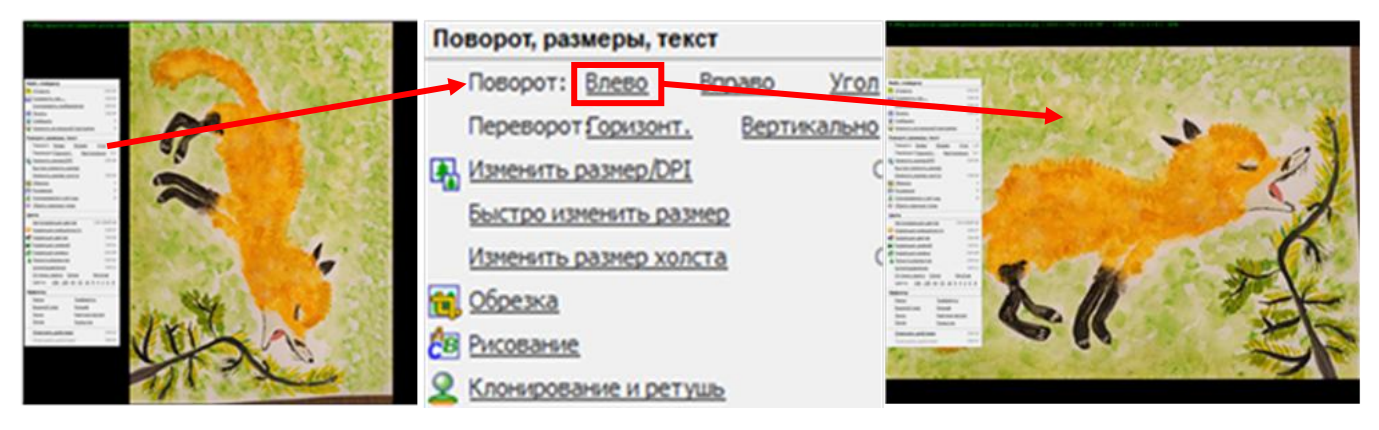

Инструмент «Поворот: Горизонтально» отображает рисунок зеркально по горизонтали, «Поворот: Вертикально» отображает рисунок зеркально по вертикали.

Инструмент «Поворот: Угол» дает возможность повернуть изображение на произвольный угол. Перемещая курсор в появившемся окне, поворачиваем изображение на нужный нам угол. Нажимаем кнопку «ОК».

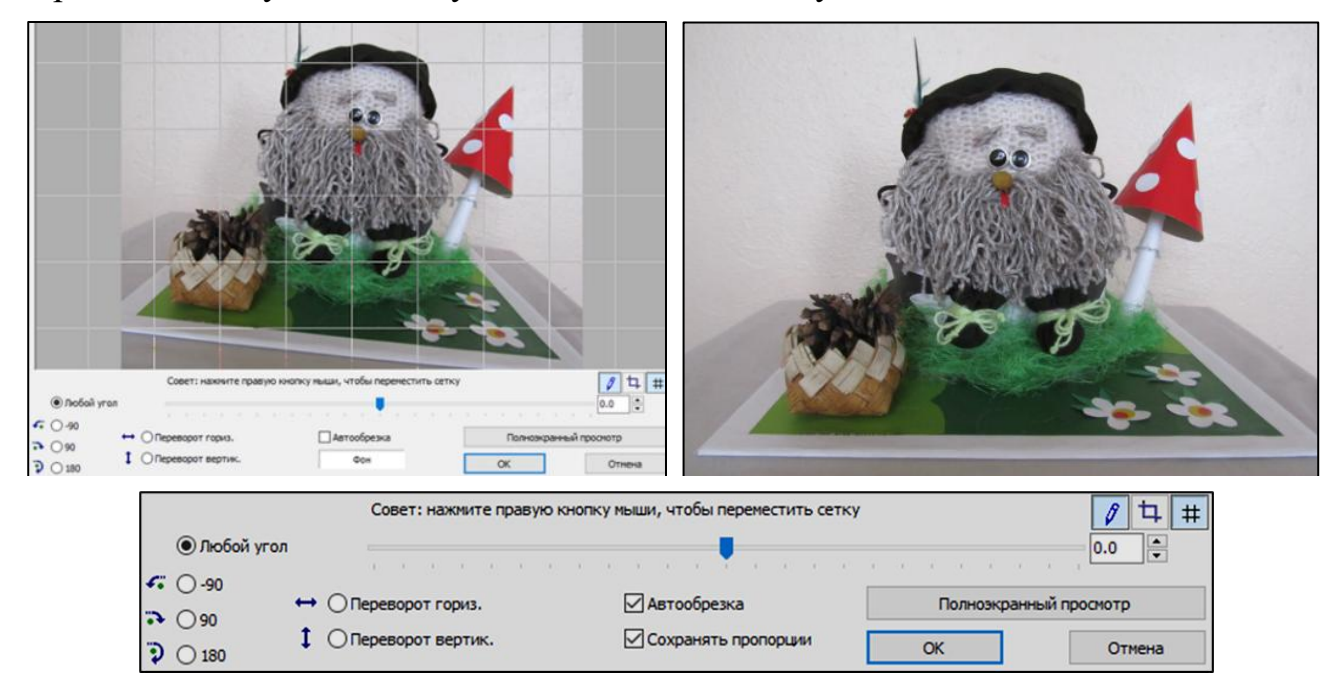

*«Обрезка».* Иногда изображение необходимо подкорректировать, обрезав ненужные участки. Выбираем инстумент «Обрезка». Зажав ЛКМ, с помощью курсора, выбираем необходимую область. Нажимаем кнопку «Обрезать».

Когда все готово, отредактированное изображение нужно сохранить. Нажимаем комбинацию клавиш Сtrl + S и присваиваем файлу новое имя.

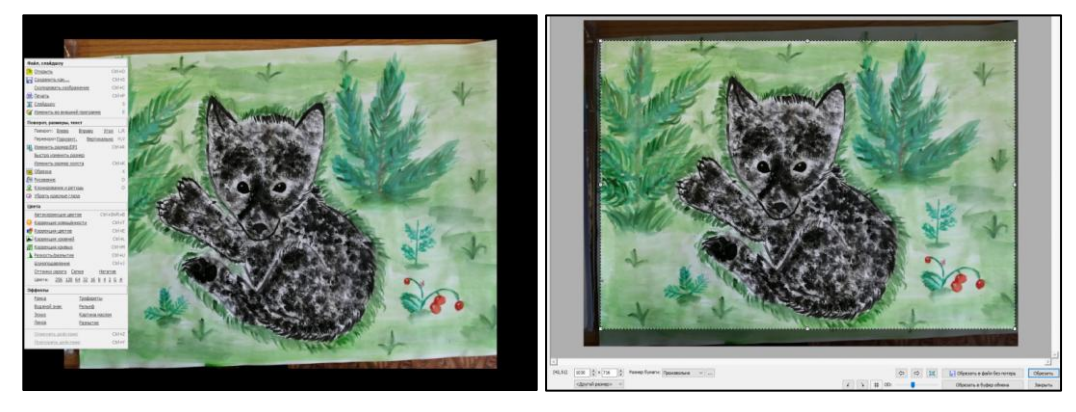

*«Клонирование и ретушь».* Бывает, что изображение невозможно отредактировать ни поворотом, ни обрезкой. В этом случае можно воспользоваться инструментом «Клонирование и ретушь». Это – особый вид редактирования, при котором мы устраняем ненужные детали изображения, посторонние предметы, надписи и т.д. (Приложение №4).

После того как вы выбрали опцию «Клонирование и ретушь», вверху на экране появляется панель с двумя инструментами «Штамп» и «Ретушь».

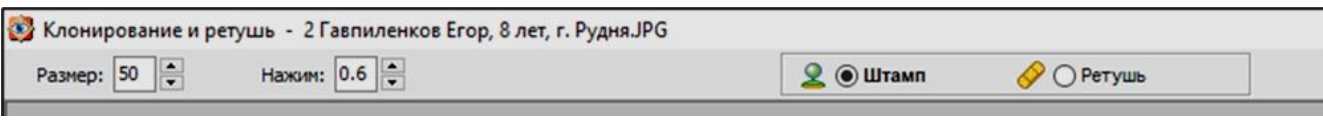

Внизу экрана вы увидите инструкцию.

Инструкция: 1. Нажмите <Ctrl> и щёлкните ЛКМ, чтобы определить исходную точку 2. Нажмите ЛКМ и перемещайте курсор по области, которую хотите изменить

Инструмент «Штамп» позволяет переносить кусок изображения с одного участка изображения на другой. Клонировать можно только кусок картинки в виде круга, выбрав его радиус колесом мыши.

Сначала выбираем участок для клонирования, нажимаем Ctrl и щелкаем ЛКМ в том месте, куда нужно перенести кусочек изображения. Если вы после этого щелкнете в другом месте изображения, будет клонирован не изначальный кусок, а смещенный относительно исходной точки.

Инструмент «Ретушь» (интеллектуальный «Штамп»)

Главное отличие этого инструмента заключается в том, что при ретуши программа вставит не просто клонированный кусок, а совместит его с имеющимся на этом месте кусочке изображения. Это очень поможет, например, для ретуши кожи на портрете. Если использовать «Штамп» для ретуширования родинки или других дефектов кожи, мы перенесем на место родинки изображение участка чистой кожи с другого места. А с инструментом «Ретушь» разница будет почти незаметна.

Для более точной работы необходимо уменьшить радиус (размер) штампа или ретуши и увеличить масштаб изображения.

*«Убрать красные глаза».* Если на одной из ваших фотографий получился эффект красных глаз, то его можно убрать или уменьшить. Настройте колесом мыши нужный масштаб, выделите область с глазами и нажмите кнопку «Удалить красноту». Для сохранения нажмите «ОК».

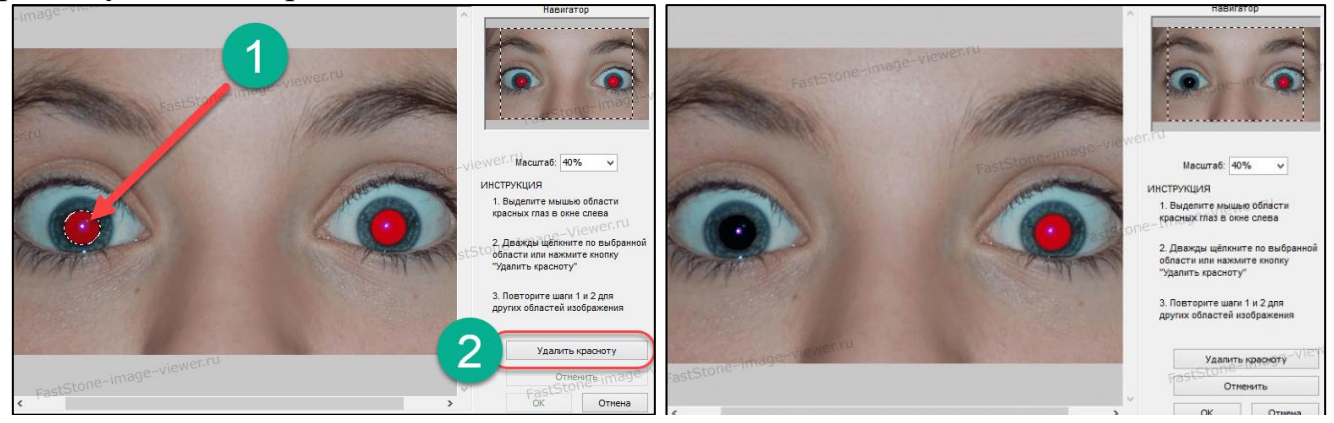

*«Коррекция освещенности».* Если электронный вариант выставочной работы недостаточно четкий или некорректно передает цвет и освещенность, операции по коррекции цвета и освещения можно произвести самостоятельно, либо выполнить в автоматическом режиме.

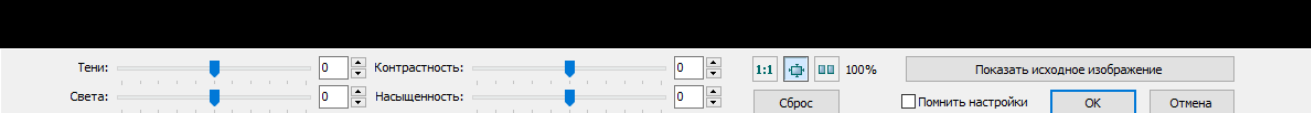

Перемещаем предложенные ползунки и подбираем подходящий результат. Изменения применятся в режиме реального времени.

*«Изменить размер».* Для того, чтобы выставка смотрелась единым целом, все изображения, по возможности, необходимо привести к единому формату.

Изменить размер изображения можно выбирав на панели инструментов функцию «Изменить размер».

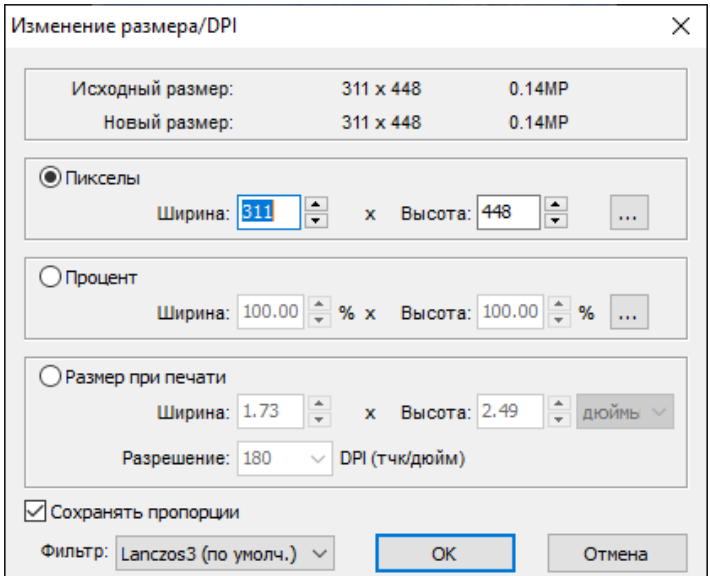

В зависимости от преследуемых целей, изменять размер изображения можно с помощью нескольких параметров: пикселей, процентов или размер для печати.

Если нужно просто уменьшить вес (размер) фотографии, скажем в половину, выбираем пункт «проценты**»** и уменьшаем до 50 %. Если пункт «сохранять пропорции**»** активен, то ширина и высота будут изменяться одновременно. Если нужно строго подогнать под определенные пиксели, как это часто нужно для фотографий на различных форумах воспользуемся пунктом «пиксели».

*«Рамки».* Данный инструмент необходим для оформления электронной версии работы в паспарту и придания изображению завершенности. На панели инструментов выбираем функцию «рамка». Открывается окно. Выбираем ширину и цвет рамки, нажимаем Ок.

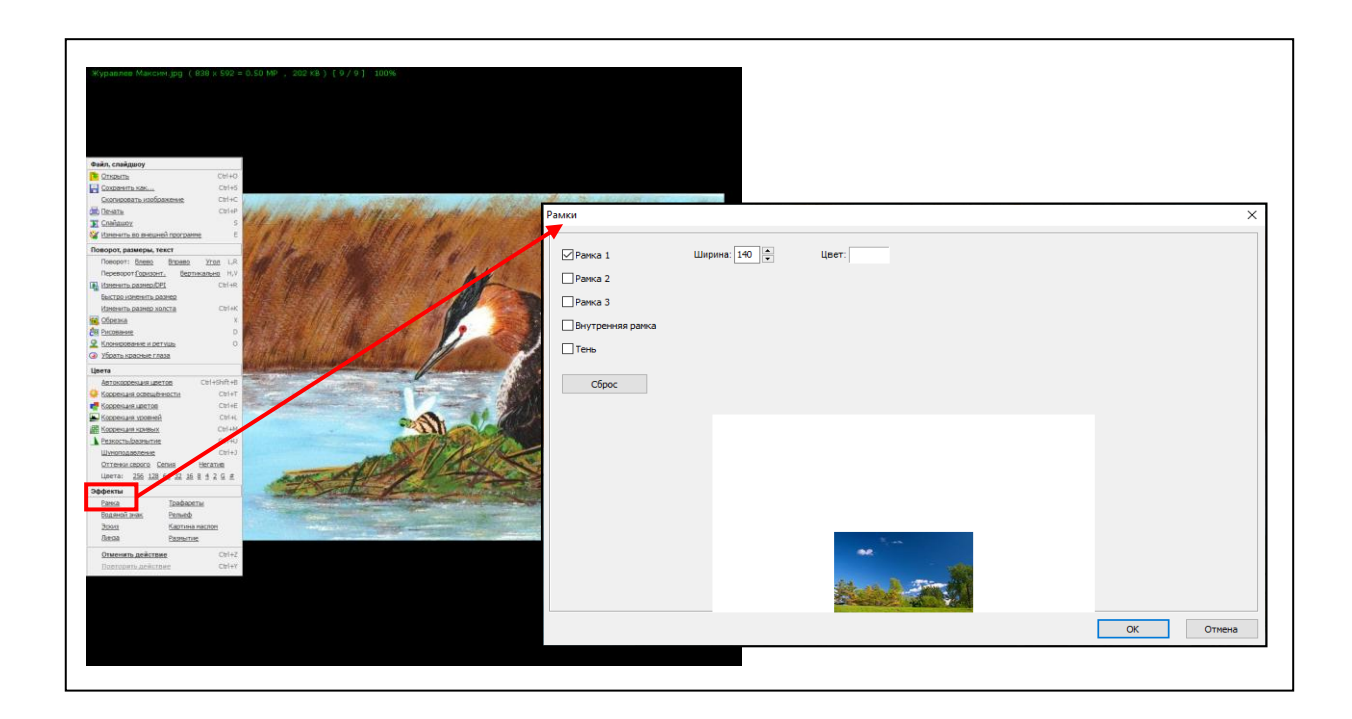

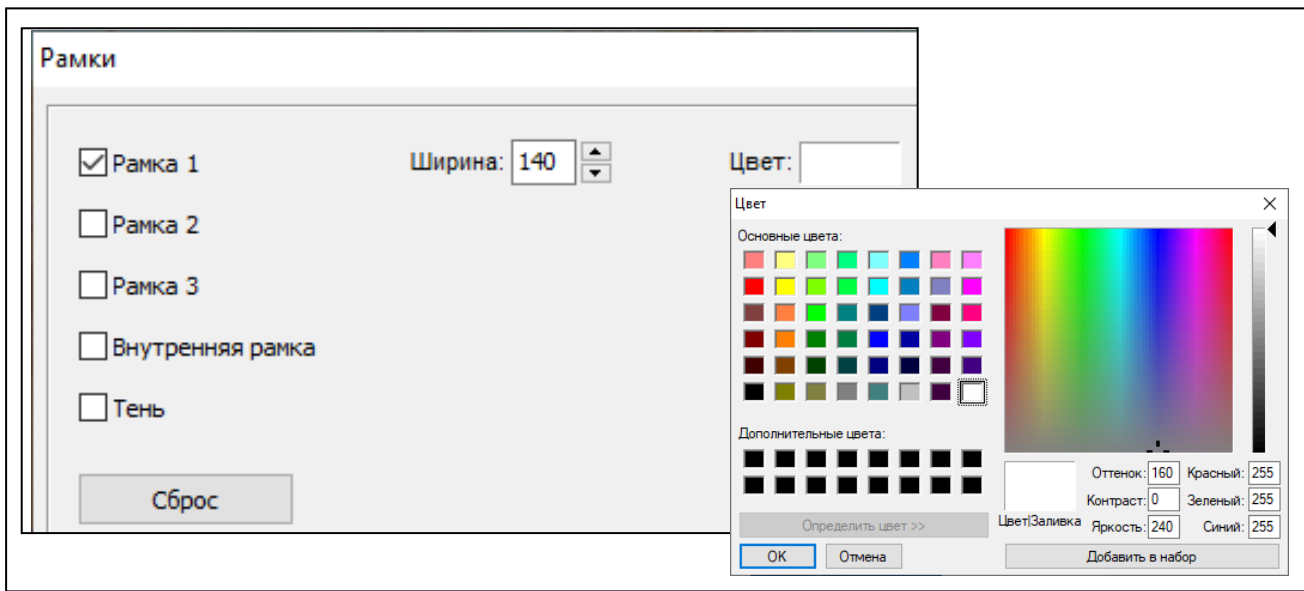

В этом случае мы еще получаем и поле для размещения пояснительной таблички (см. ниже).

*«Рисование».* Данный инструмент нам необходим для оформления пояснительной таблички. Открываем заготовленное изображение и на панели инструментов выбираем функцию «рисование». Выбираем квадратик «текст» (А).

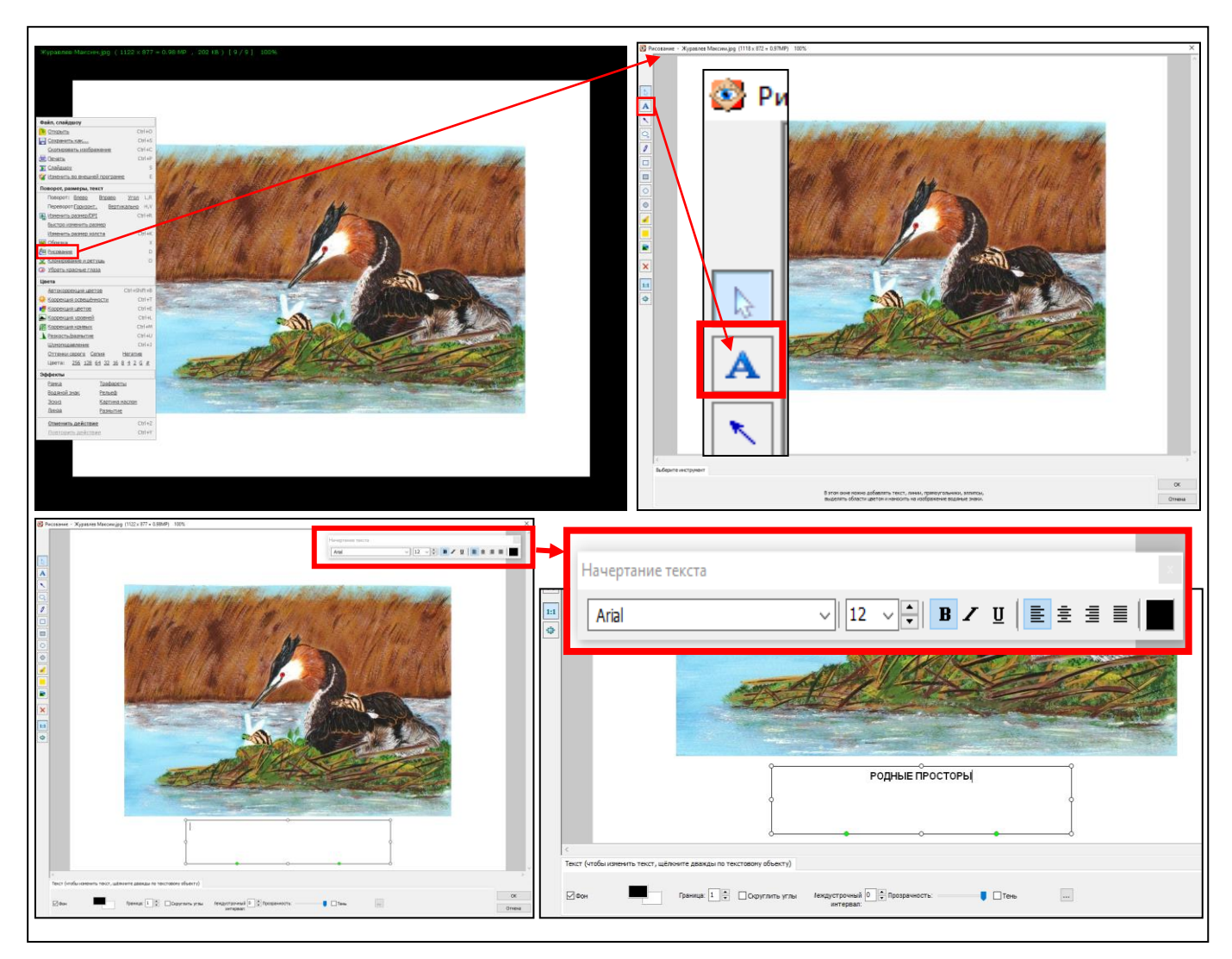

Появившимся крестиком устанавливаем размер и место пояснительной таблички. Подписываем работу. Инструментом «обрезка» убираем лишние поля. Подгоняем размер, если это необходимо. Сохраняем готовый вариант.

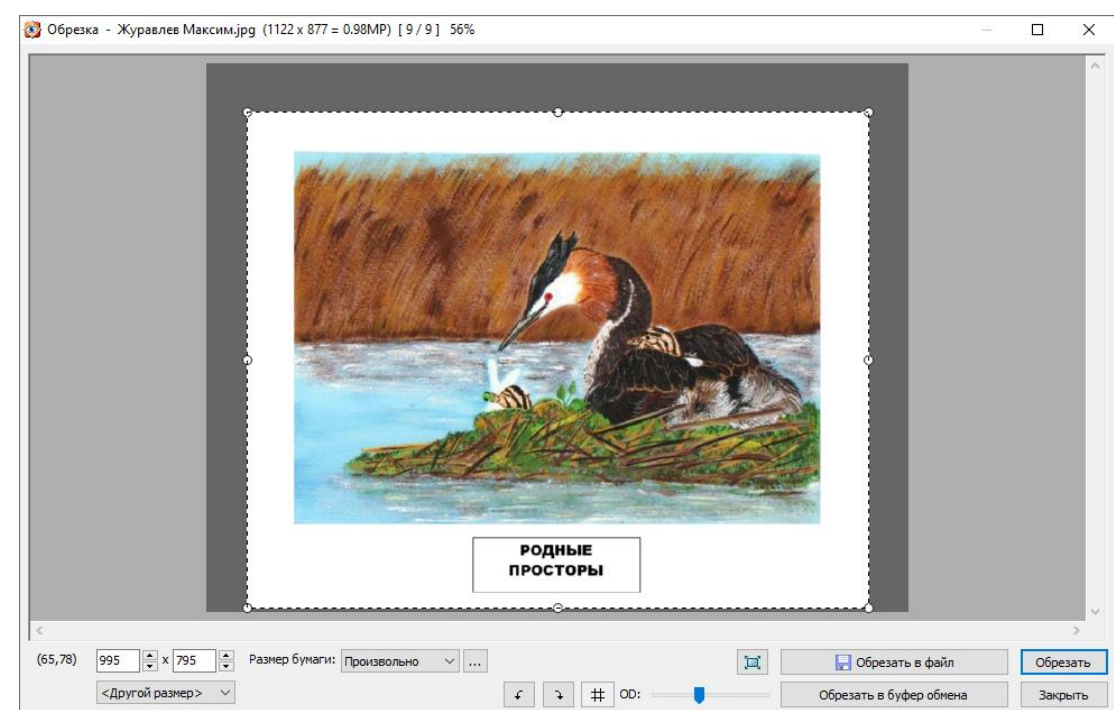

# **4. Форматирование виртуальной выставки**

Простейшая виртуальная (электронная) выставка может быть создана в виде презентации «Power Point» либо непосредственно размещена в формате вернисажа на одном из сервисов облачных хранилищ (Приложение).

*Оформление работ в формате Power Point:*

- создаем несколько слайдов презентации самостоятельно или используя шаблоны;
- на слайдах размещаем подготовленные материалы статично или используя эффекты анимации;
- проводим предварительный просмотр презентации;
- переводим презентацию в формат «видео»
- размещаем данный файл на сайте или выкладываем на одном из сервисов облачных хранилищ

При работе над выставкой, большое внимание уделяется дизайнерским решениям: с помощью цвета, графики, анимации появляется возможность создать настроение, привлечь внимание, подчеркнуть и выделить важные моменты. Использование анимационных заставок, звуковых файлов и видеороликов помогает виртуальную выставку сделать живой, динамичной и, при желании, интерактивной.

При создании экспозиции необходимо учитывать условия, обеспечивающие зрительный комфорт пользователя при работе с информацией в электронном виде:

- яркость объекта должна быть в разумных пределах;
- контрастность изображения относительно фона необходимо выбирать с учетом размеров объекта: чем меньше его размер, тем выше должна быть контрастность;
- размер символа должен быть согласован с остротой зрения человека; он также влияет на скорость и правильность восприятия информации;
- поскольку пространство виртуальной выставки ограничивается размером монитора, не стоит перегружать ее спецэффектами и цветовым разнообразием – внимание пользователя не должно рассеиваться на отвлекающие моменты.

# *Размещение в формате вернисажа*

Открываем свою почту, заходим в облако. Загружаем подготовленную папку с работами. Активируем ссылку (1). Копируем предложенную ссылку. Рассылаем ссылку или размещаем на сайте.

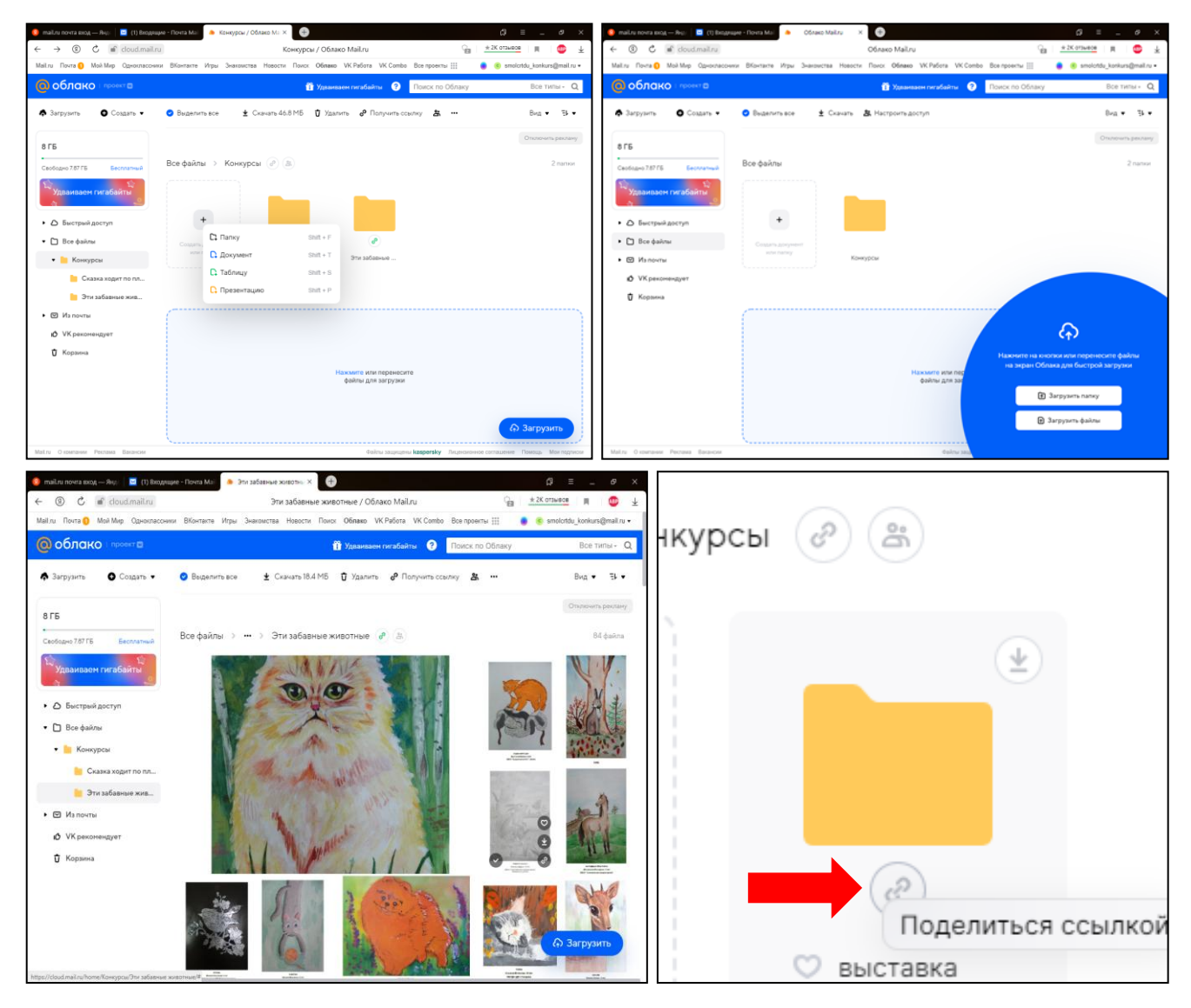

Виртуальная выставка готова. Если вы запланировали постоянно действующую экспозицию, то периодически вы можете добавлять или удалять экспонаты. Если эта выставка определенной тематики, то через определенный промежуток времени ее можно удалить.

# **Аннотированный обзор программ и интернет-сервисов**

**Photoshop –** одно из самых популярных приложений для создания изображений и обработки фотографий. С его помощью вы сможете производить профессиональную ретушь портретов, обрабатывать пейзажи, создавать трехмерные фигуры, составлять коллажи, и многое другое. Программное обеспечение содержит ряд инструментов, которые используются для создания и редактирования картинок всех форматов. Оно позволит вам улучшить качество, произвести кадрирование, вырезать лишние объекты, сменить фон и многое другое.

**CorelDRAW.** Графический редактор с большим набором средств создания и редактирования графических образов, удобным интерфейсом и высоким качеством получаемых изображений. CorelDRAW используется для создания рисованных иллюстраций, схем, чертежей, логотипов, бланков. Особенно удобен редактор при создании иллюстраций, где требуется совместить изображения обоих типов (фотографии и рисунки), различные элементы дизайна и текста. Расположить в нужных местах компоненты изображения с помощью CorelDRAW чрезвычайно просто.

**ImageReady.** Основной особенностью приложения является возможность работы с динамической графикой, ее масштабирование, оптимизация, добавление ссылок и разнообразных эффектов, работа с GIF анимацией, веб-дизайном. Программа поддерживает разнообразный функционал, позволяет разбивать движение на кадры, обрабатывать статические файлы, добавлять фильтры, эффекты, способно работать в многооконном и пакетном режимах, позволяет просматривать готовый файл в веб-браузере, добавлять логотипы, водяные знаки, подписи.

**Canva.** Графический онлайн-редактор, в котором пользователи могут редактировать изображения, видео и презентации. В редакторе много функций и инструментов: он поддерживает создание рисунков, макетов, портфолио, редактуру фотографий. Благодаря функциям графического редактора приложение используют и для простого редактирования изображений.

**Crello.** Графический онлайн-редактор, для создания статических и анимированных дизайнов, позволяет применять шаблоны, добавлять текст и различные визуальные элементы.

**Windows Movie Maker –** видео редактор с помощью которого можно относительно легко создать видео или слайд-шоу; обрезать видео, наложить его на звуковую дорожку. А также можно добавлять эффекты, заголовки и титры. Все эффекты можно предварительно просмотреть «вживую» и только потом применять их. Windows Movie Maker предназначен, прежде всего, для создания не сложных, но порой очень эффектных роликов из видео или фото.

**Flip PDF Professional.** При помощи данной программы пользователь имеет возможность превратить обычный PDF-документ в виртуальную альбом с визуальными эффектами перелистывания и характерным звуковым сопровождением без специальных знаний программирования.

Также существует достаточно большое число *сервисов*, которые могут помочь в создании виртуальных выставок на своих сайтах.

**PhotoPeach.** Сервис хорош для создания простых, но ярких выставок. Минус этого сервиса в том, что он работает только с файлами изображений. Если вы хотите вставить в свою электронную выставку текст, то вам придется сначала подготовить специальные слайды с этим текстом в любом графическом формате, с которым работает Photopeach (jpg, tiff, gif и др.). Далее работаем так же, как и с любым другим облачным сервисом. Регистрируемся на сайте Photopeach.com, загружаем заранее подготовленные изображения, специальными инструментами выстраиваем изображения в необходимом порядке, вводим название выставки, настраиваем скорость показа слайдов. Сервис позволяет озвучить демонстрацию продукта одной из предложенных на выбор музыкальных тем.

**BannerSnack.** С помощью этого сервиса можно создать несложную и яркую фотовыставку или баннер, который можно редактировать в любое время. В баннер, помимо картинок, можно вставлять видео.

**Sharesnack.** Сервис позволяет создать озвученную выставку по определенной теме. Продукт создается простым способом: в предлагаемую форму загружаются отредактированные изображения.

**Calameo.** Сервис для создания полноценных электронных выставок. Он предлагает публиковать в Интернет материалы в виде альбома. При работе с подготовленными с помощью Calameo материалами можно перелистывать страницы, отмечать интересные места, увеличивать масштаб изображения. Публикация может сопровождаться музыкой. Для работы с данным сервисом необходима регистрация. Этот сервис может работать практически с любыми форматами, поэтому предварительный материал для презентации вы можете подготовить все в той же программе Power Point или в редакторе MSWord.

**Emaze.** Сервис обладает возможностью встраивания любых мультимедийных объектов (аудио сопровождения, видео, анимированных диаграмм и т.д.), а также современным дизайном и динамическими переходами. Emaze позволит создать интересную, современную презентацию для демонстрации на любом мероприятии. Единственное, что потребуется – выход в интернет. Помимо этого, можно разместить (встроить) презентацию на сайте учреждения. Для того чтобы создать презентацию, достаточно перейти на сайт производителя, войти в свой личный кабинет, выбрать тему оформления и создать слайды проекта.

**Prezi.** Сервис для создания выставки - презентации нового поколения, в которой можно весь материал свернуть в одну картинку, а увеличив тот или иной слайд, сделать акцент на определенном изображении. Это программное обеспечение позволяет создавать медиапрезентацию, как бы зарисовывая свои идеи на виртуальном холсте. Специальные инструменты позволят приближать и удалять презентационные слайды. Презентация приобретает черты схожести с компьютерной игрой. Готовую презентацию можно демонстрировать на сайте учреждения.

**Padlet.** Сервис представляет собой бесконечный лист, на котором можно размещать изображения, видео, презентации PowerPoint, PDF документы, или

ссылки на веб-страницы. Можно даже включать интерактивные плакаты, созданные в других сервисах.

**Slideboom.** Сервис для создания веб-презентаций из презентаций, созданных в PowerPoint. Ограничение на размер загружаемого файла - 100 Мб. В презентацию можно вставлять анимацию и графические объекты.

**Glogster.** Сервис, который позволяет создавать онлайн-плакаты. Это мульмедийная веб-страница или мультимедийный постер, на которых могут быть представлены тексты, фото, видео, звуковые файлы, графика, ссылки и др.

**Playcast.** Сервис позволяет создать небольшую выставку - открытку, используя текст, фотографии, музыку.

# **Установка программы FastStone Image Viewer**

Перейдите на официальный сайт и скачайте программу FastStone Image. Так выглядит окно программы при первом запуске.

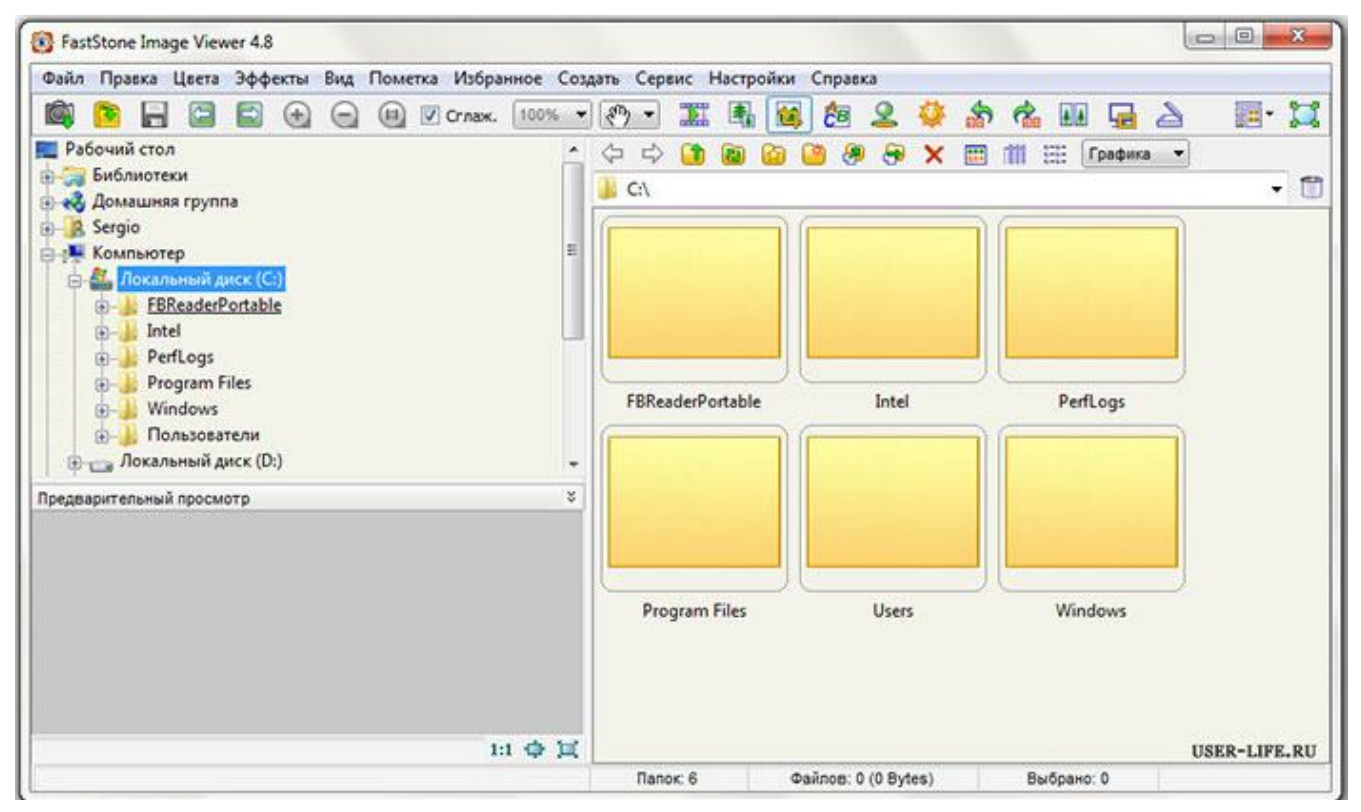

Для того, чтобы графические файлы по умолчанию открывались в программе FastStone Image Viewer, нужно произвести ряд первичных настроек. Кроме этого, нужно выбрать режим, в котором будут открываться фото.

В окне программы зайдем в меню настройки (горячая клавиша F12), вкладка «Просмотр» Ассоциированные файлы открывать в оконном режиме.

![](_page_20_Picture_30.jpeg)

Переходим во вкладку «Ассоциации**»** и отмечаем «Добавить пункт «Обзор в FastStone Image» в меню проводника Windows», далее выбираем типы графических файлов, которые будут открываться в данной программе.

![](_page_20_Picture_31.jpeg)

Теперь можно закрыть программу и открыть любой графический файл, например фотографию, если все сделали правильно, он откроется в данном редакторе.

# **Приложение №3**

### **Панель инструментов**

![](_page_21_Picture_2.jpeg)

![](_page_22_Picture_0.jpeg)

![](_page_23_Picture_0.jpeg)

#### **Панель инструментов в оконном режиме**

# **Приложение №4**

![](_page_24_Picture_1.jpeg)

# **Клонирование и ретушь**

удаление пояснительной таблички

![](_page_24_Picture_4.jpeg)

удаление провода с фотографии